## **Cadastrar Cartão Fidelidade e Vendas pelo PEC**

O Linx Big oferece uma forma simples para realizar esse processo que é feito pela tela de vendas PDV e é necessário que a empresa esteja cadastrada no programa de fidelidade.

Essa ferramenta e exclusiva para clientes fidelidade.

Para realizar esse processo no Linx Big, entre na tela de vendas PDV, informe o código do usuário e da empresa fidelidade e pressione **Enter.**

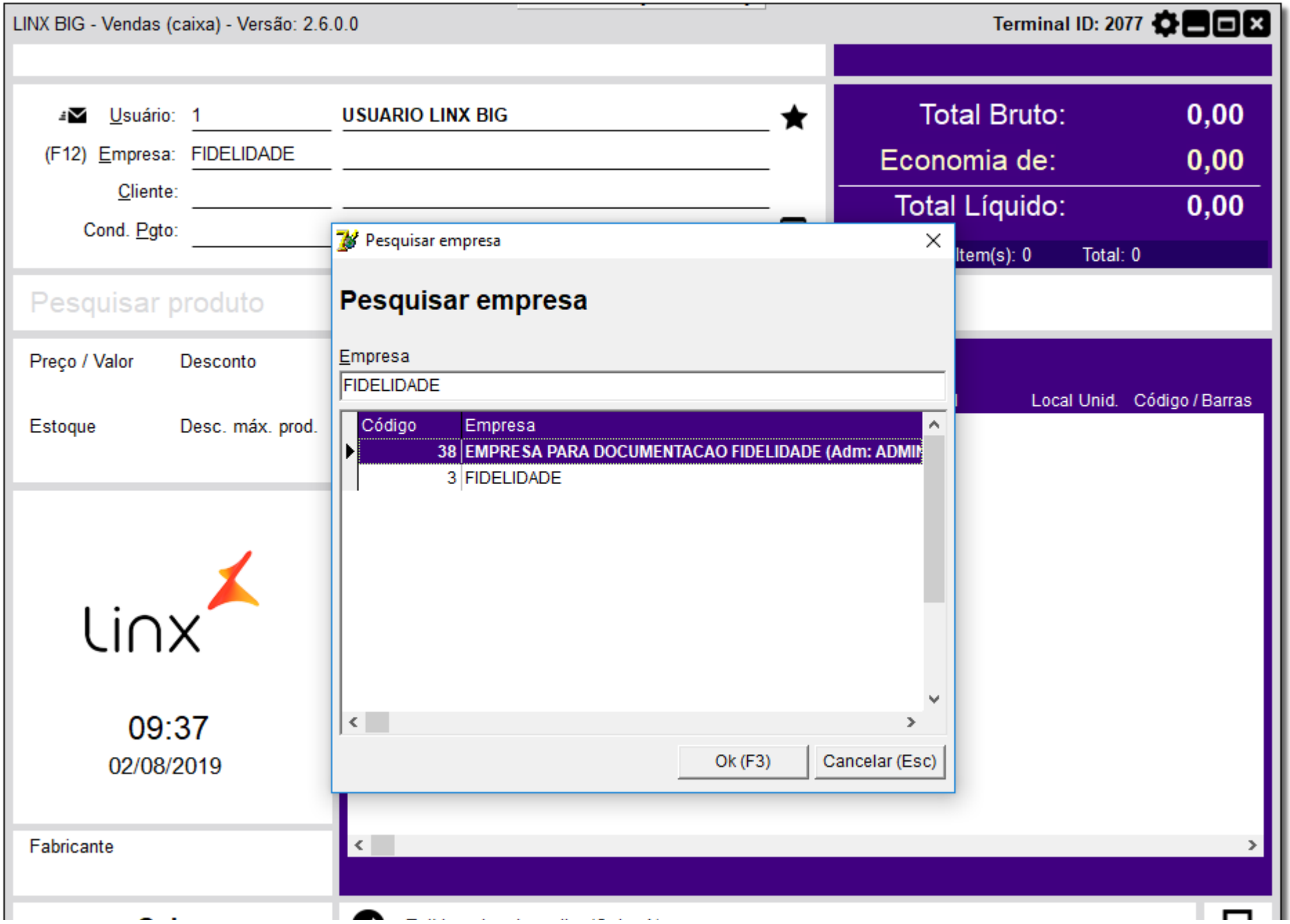

囲

Figura 01 - Tela de Vendas

Selecione a empresa desejada e pressione **Enter.**

Será exibida a tela para digitação do cartão do cliente, caso o cliente já esteja cadastrado, basta informar o número do cartão e pressionar **Enter**.

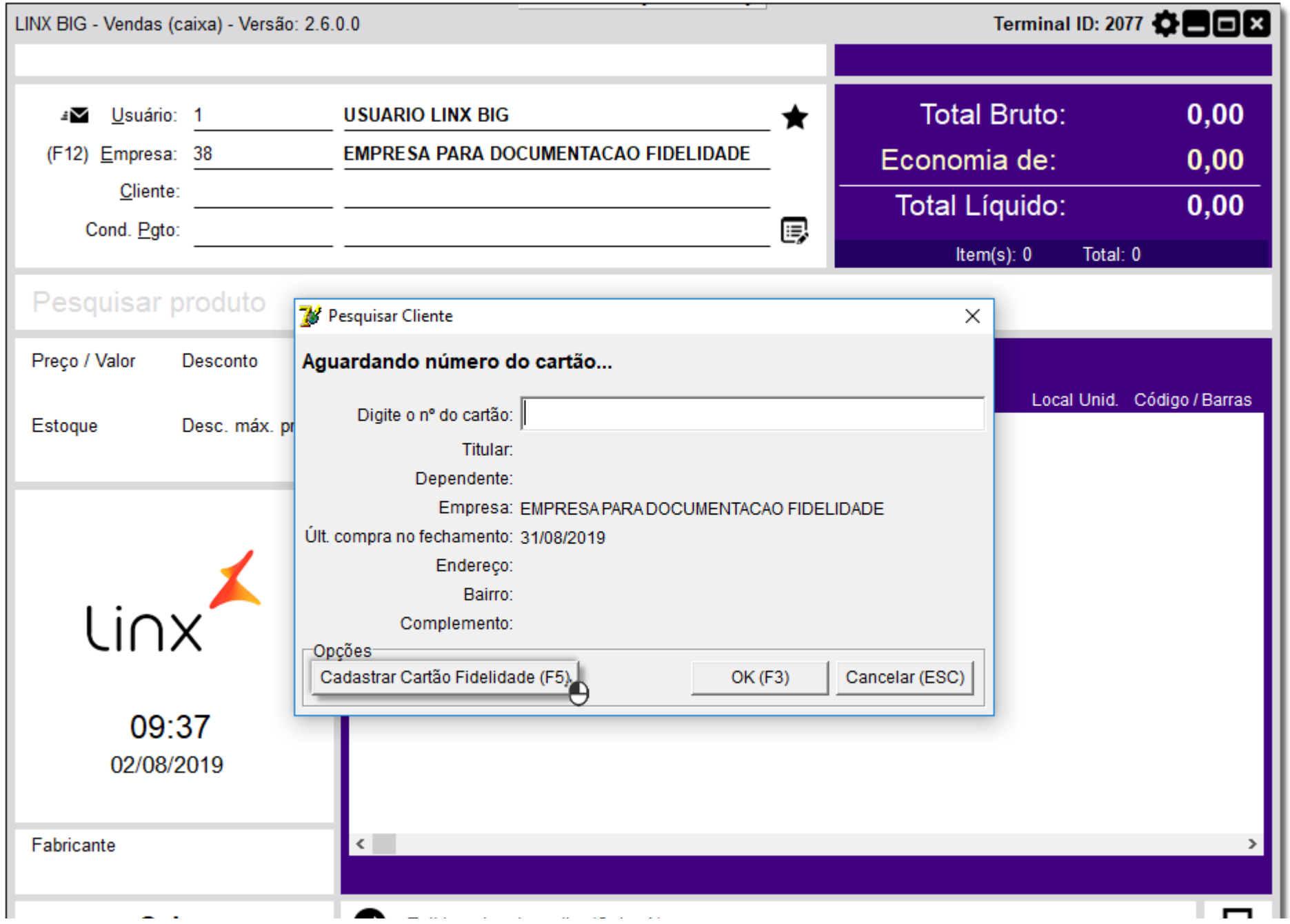

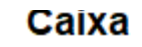

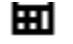

Figura 02 - Cadastrar Cartão Fidelidade (F5)

Se o mesmo não estiver cadastrado no **Programa de Fidelidade**, basta <sup>"</sup>O clicar em <u>Cadastrar Cartão Fidelidade (F5)</u> ou utilize a tecla de atalho (F5).

Em seguida, será apresentada a tela para realização do cadastro do cartão fidelidade.

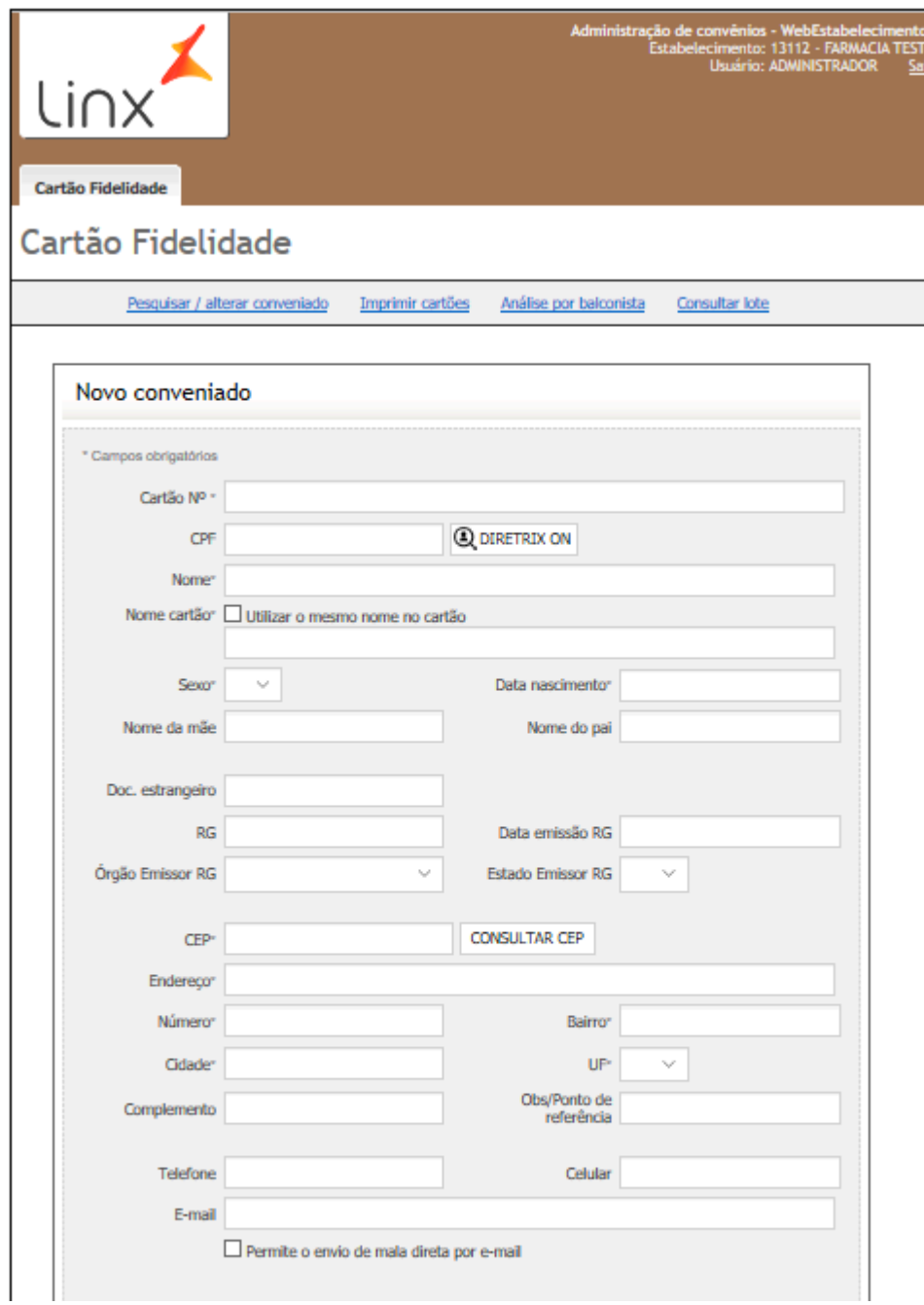

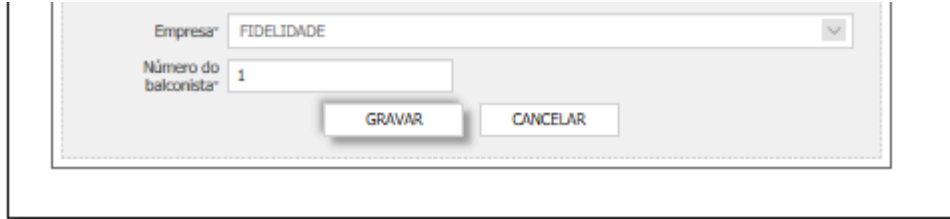

Figura 03 - Tela de Cadastro

Preencha todos os campos obrigatórios e  $\bigodot$  clique em **GRAVAR** para salvar o cadastro.

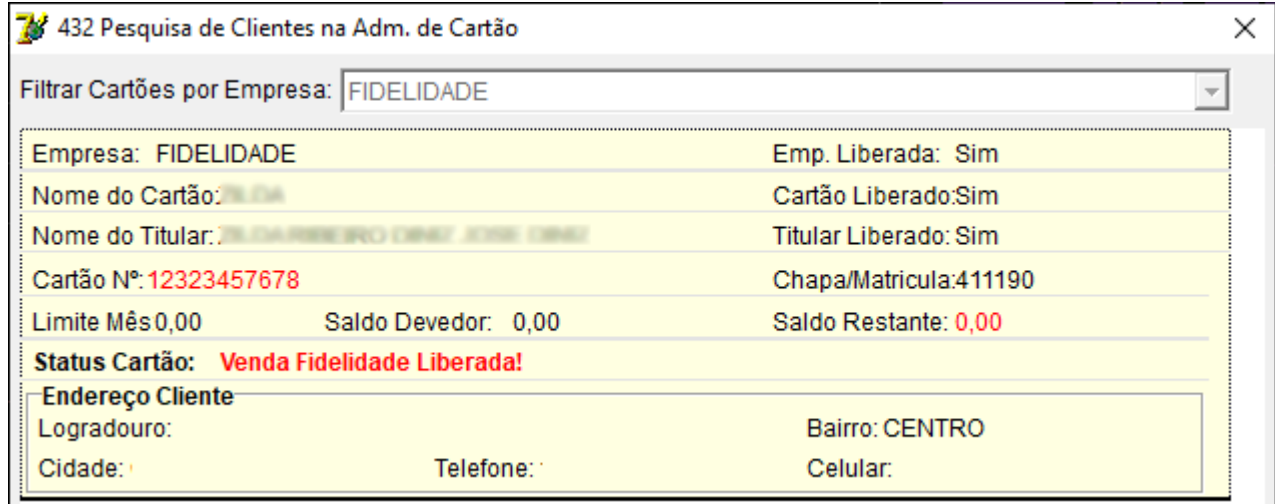

Figura 04 - Pesquisa de Clientes na Adm. de Cartão

Escolha o cliente desejado e pressione a tecla **Enter**.

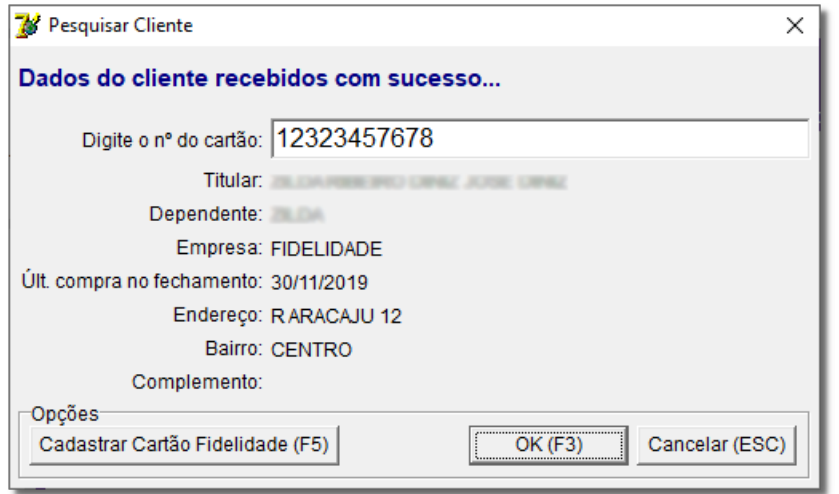

Figura 05 - Pesquisar Cliente

Na sequência digite o nome ou número do cartão cadastrado anteriormente, <sup>et</sup>e clique em **ou pressione Enter.**<br>
O clique em **OK (F3)** 

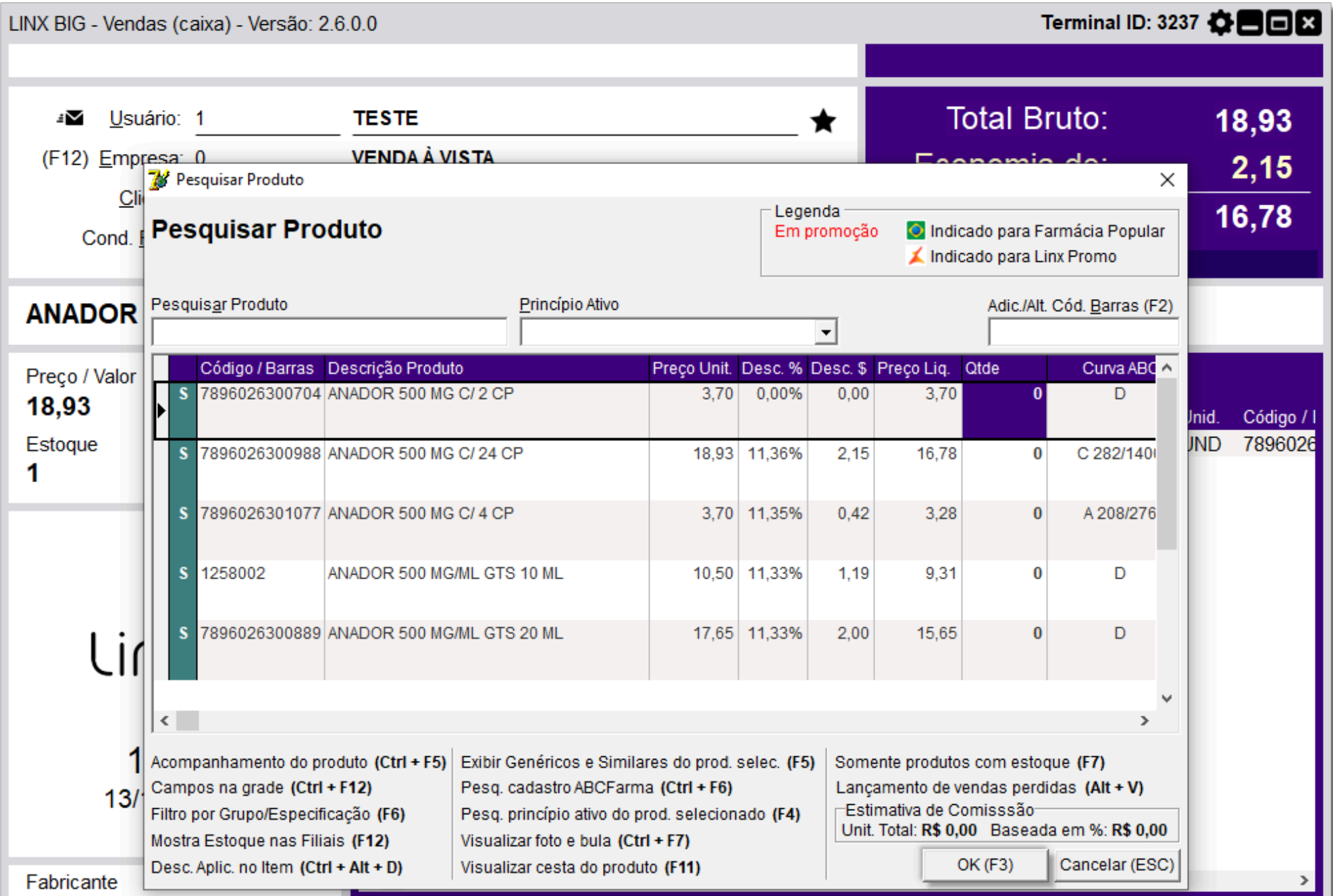

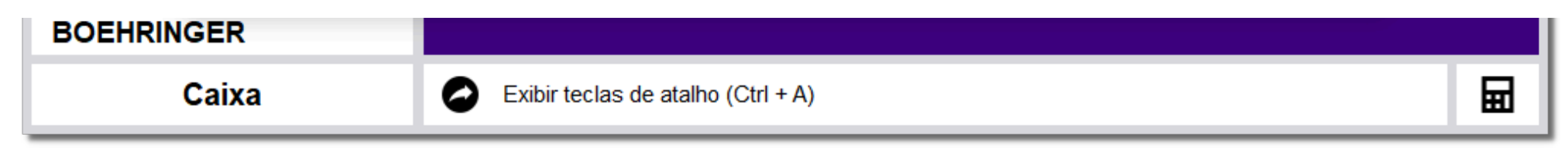

Figura 06 - Pesquisar Produto

Em seguida digite o nome ou código de barras do produto pressione Enter. Digite a quantidade desejada e clique em **OK (F3)** para incluir o produto na tela de vendas.

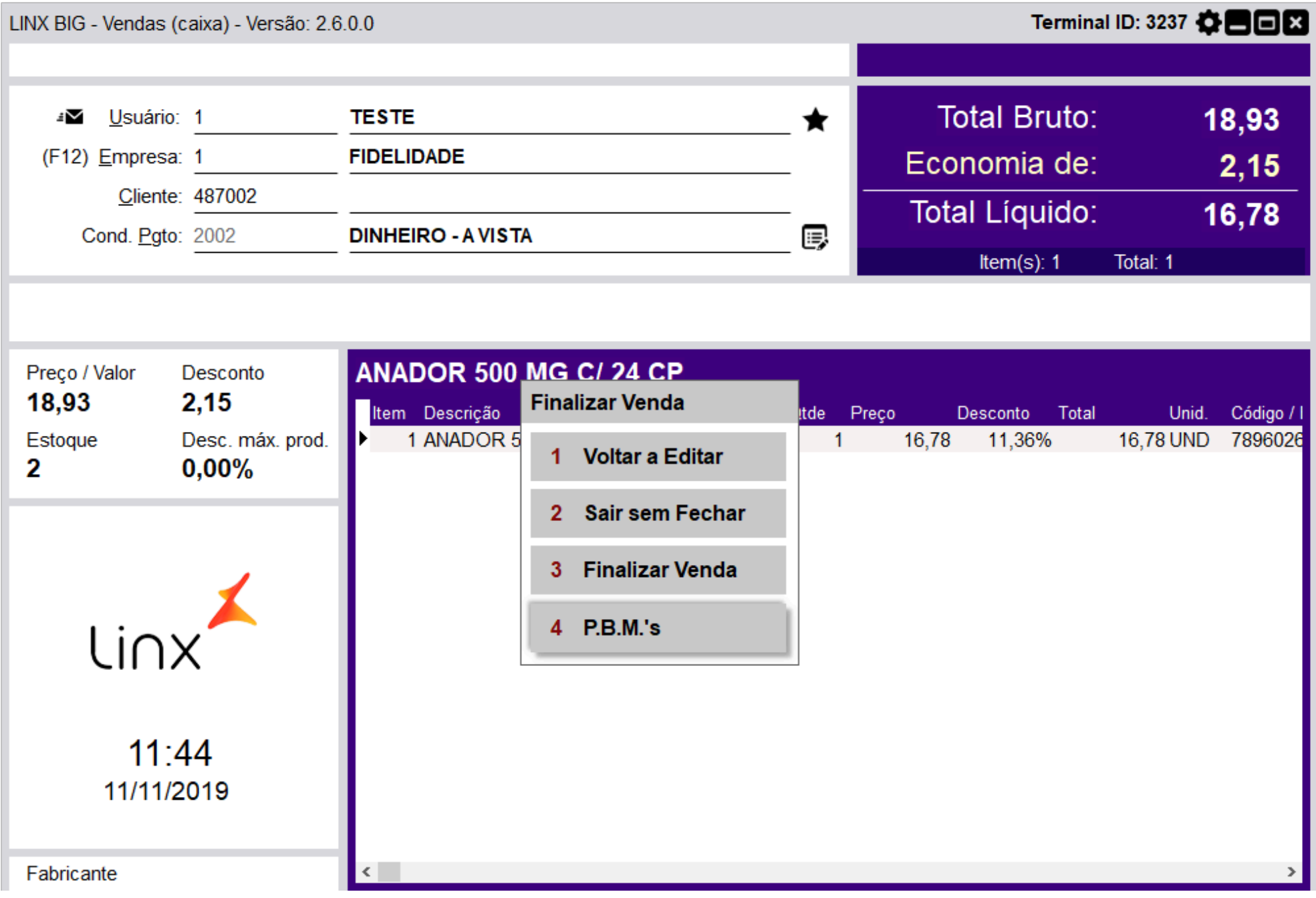

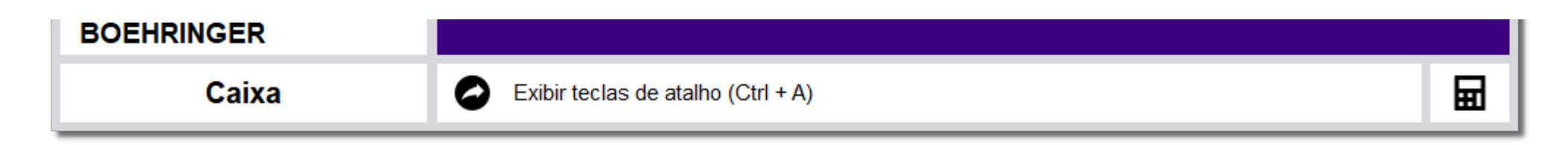

Figura 07 - P.B.M."s

Após realizar a inclusão dos produtos desejados, pressione a tecla **Esc** para encerrar a venda.

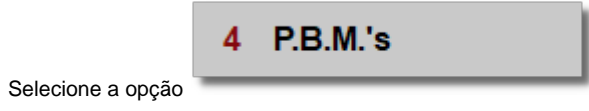

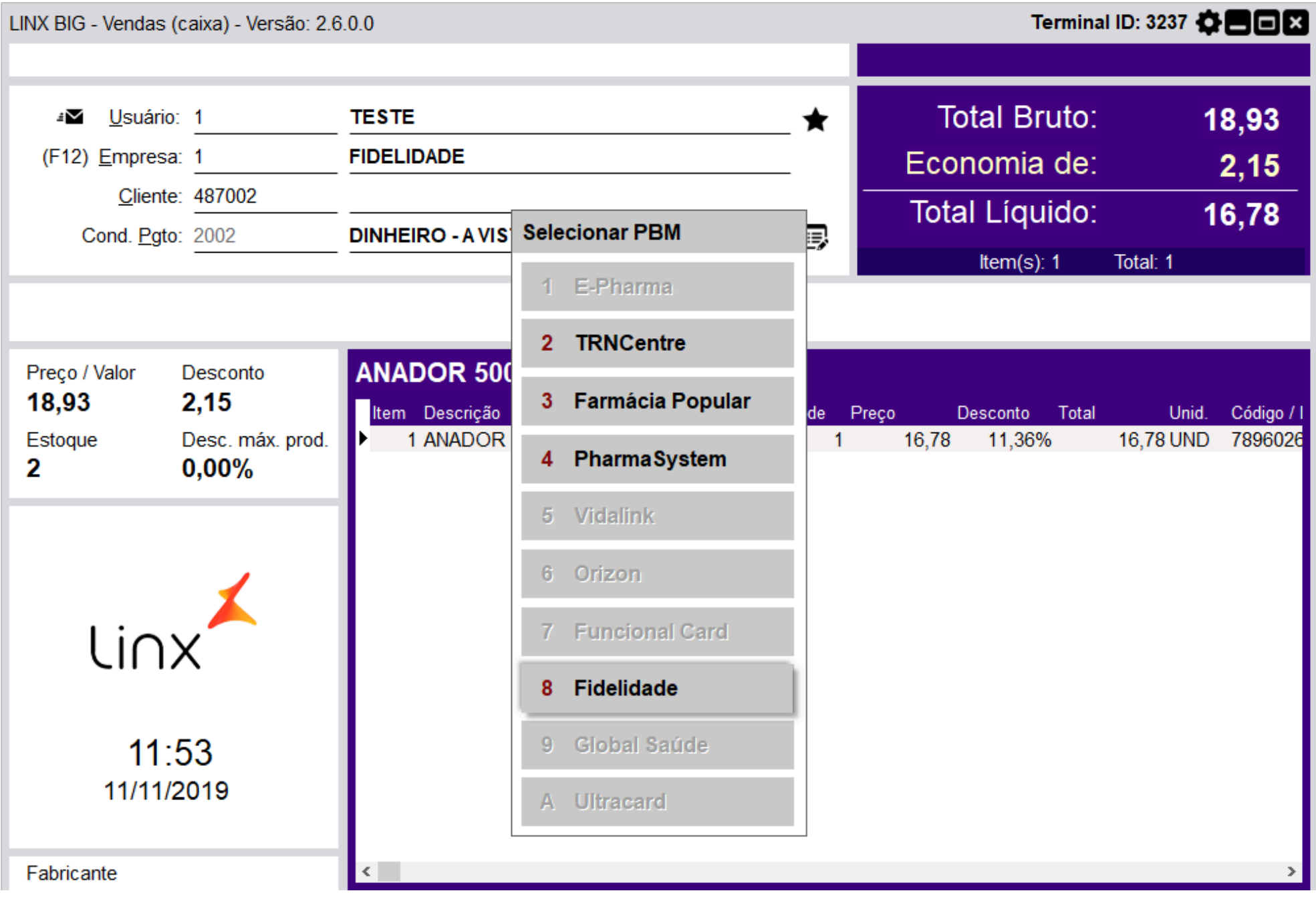

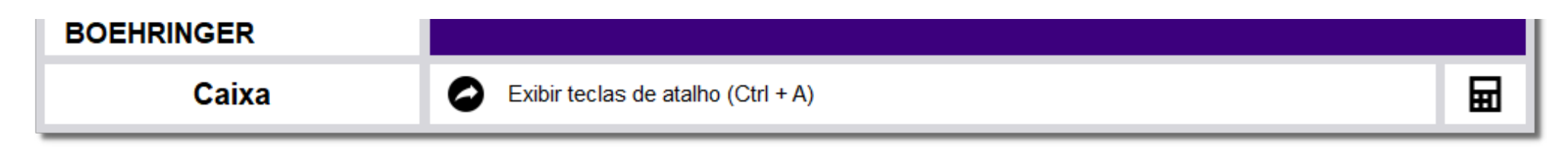

Figura 08 - P.B.M."s

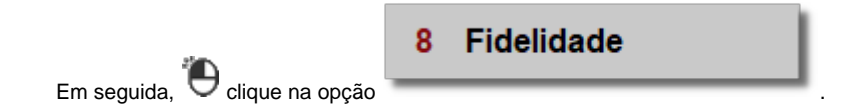

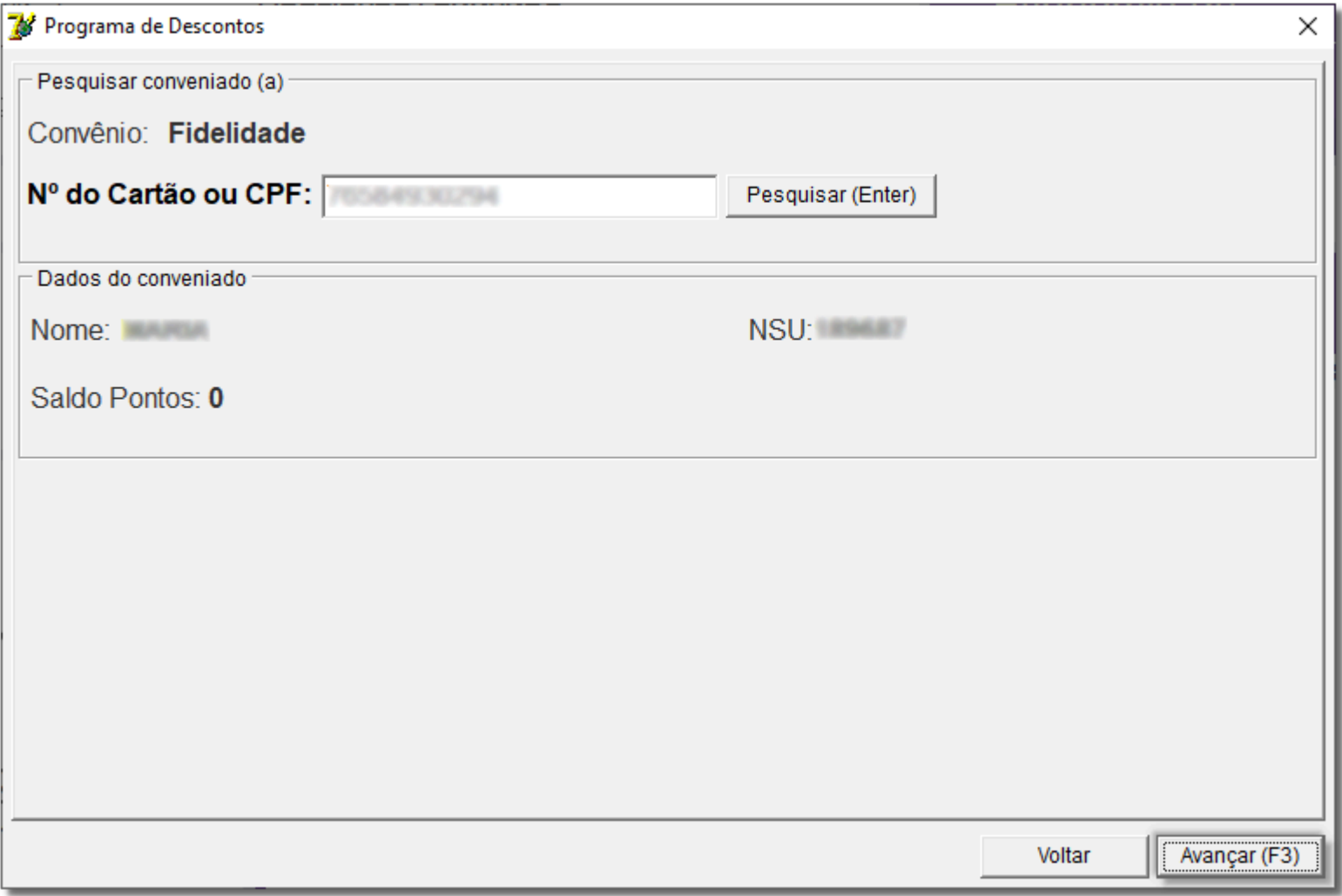

Figura 09 - Convênio

Informe o número do cartão ou CPF e pressione **Enter** e clique em **.**

Será apresentada uma mensagem de atenção.

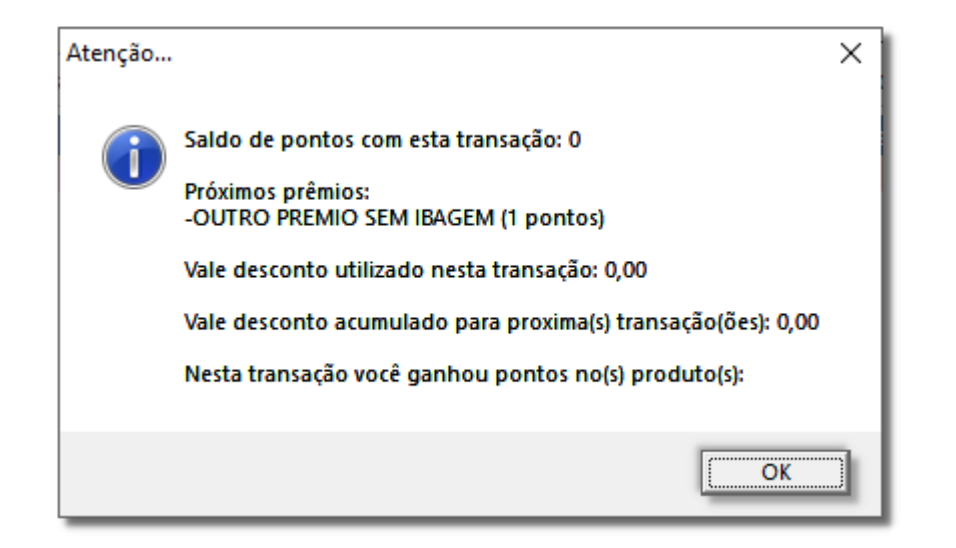

Figura 10 - Atenção

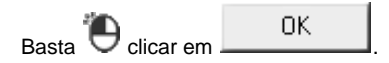

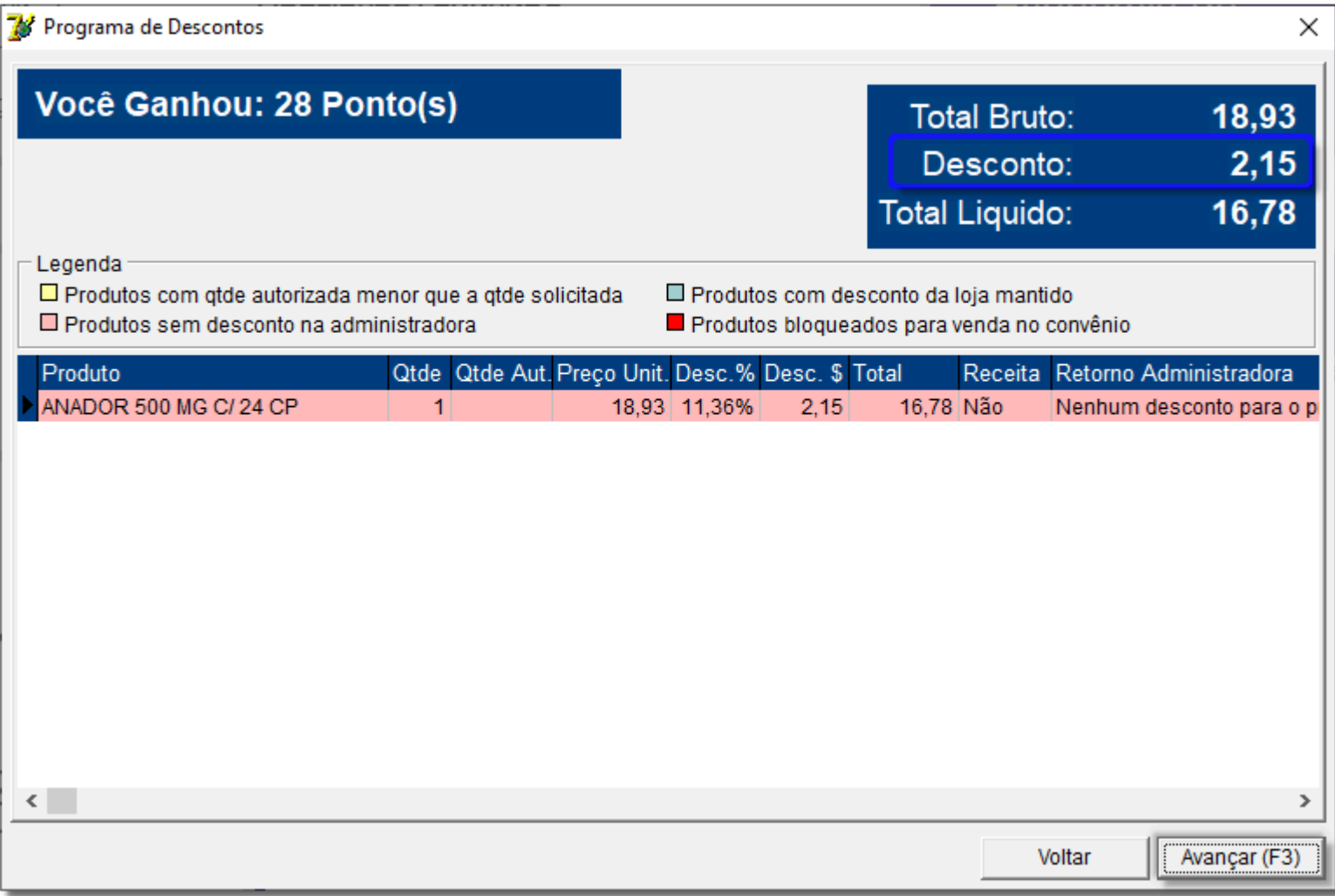

Figura 11 - Programa de Desconto

Verifique os descontos oferecidos nos produtos e  $\bigoplus$  clique em  $\bigoplus$  Avançar (F3) para prosseguir.

![](_page_20_Picture_1.jpeg)

![](_page_21_Picture_0.jpeg)

Figura 12- vendas

3 Finalizar Venda

Na sequência pressione **Esc** para finalizar a venda, selecione a opção .

![](_page_21_Picture_19.jpeg)

Figura 13 - Pagamento da Venda

Confirme a forma de pagamento e digite o valor no tipo de pagamento desejado e <sup>tipo</sup> clique em **OK (F3)** para finalizar o processo de venda.